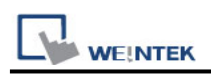

# **Siemens S7-200 (Ethernet)**

Supported Series: Siemens S7/200 Ethernet Series PLC (CPU212/214/215/216/221/222/224/226/226XM) with CP243-1 Ethernet module Website:<http://www.siemens.com/entry/cc/en/>

### **HMI Setting:**

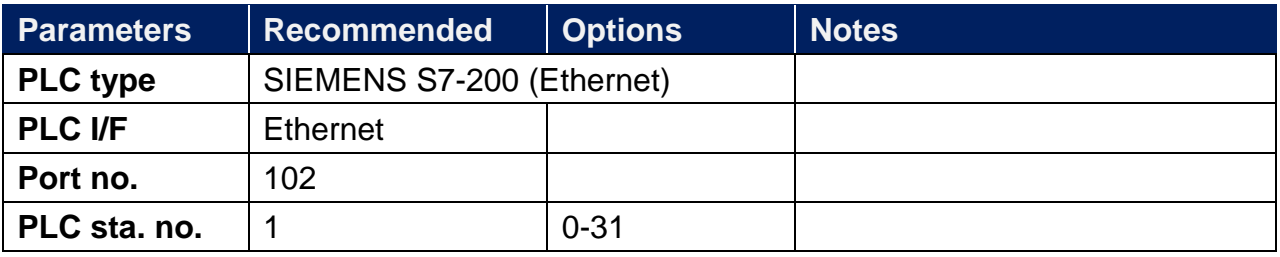

## **PLC Setting:**

#### **S7/200 Ethernet Multi-Connection Settings**

Step 1: Launching the Ethernet Wizard

1. In the Micro/WIN main menu, click **Tools** / **Ethernet Wizard**.

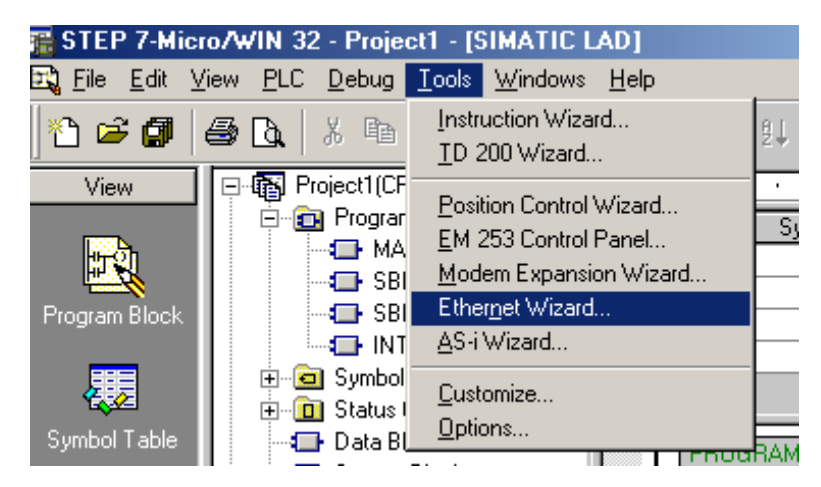

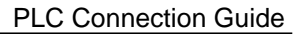

2. Then, click **Next**.

**VE!NTEK** 

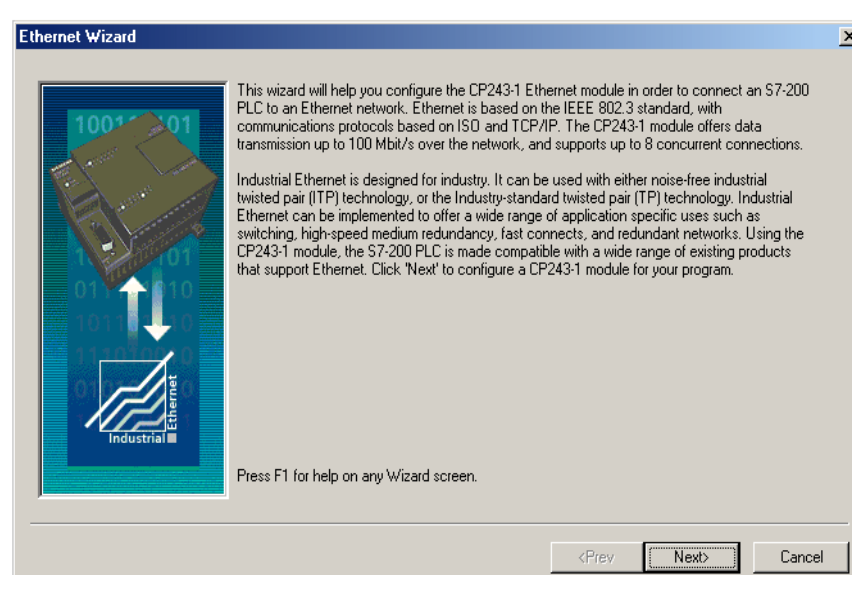

3. Click **Yes** to proceed.

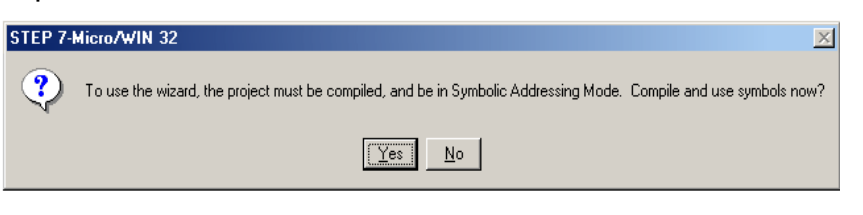

Step 2: Setting CP243-1 Module Position

1. Click **Read Modules**.

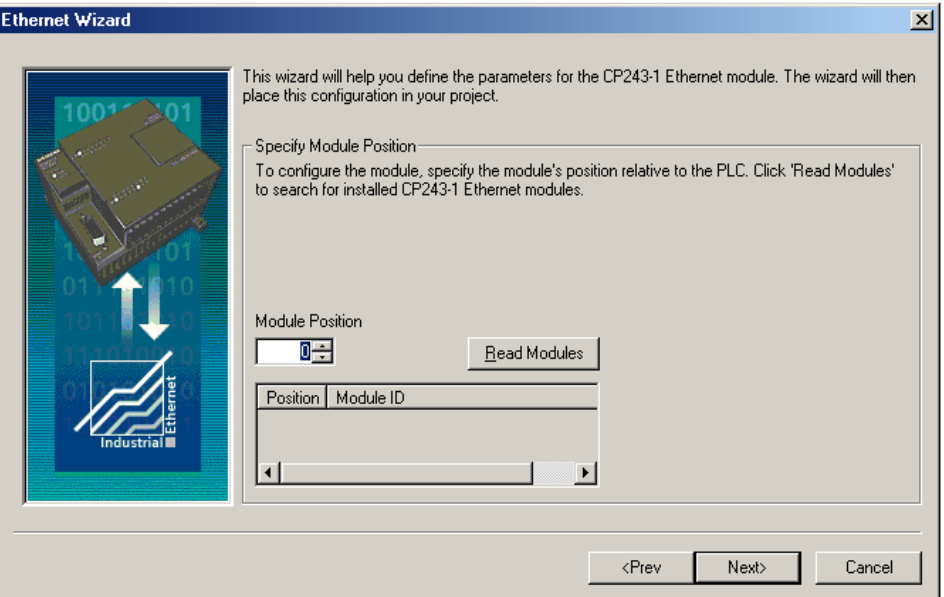

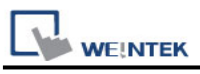

#### 2. To view the results of Read Modules, select the **Ethernet module**. Click **Next**.

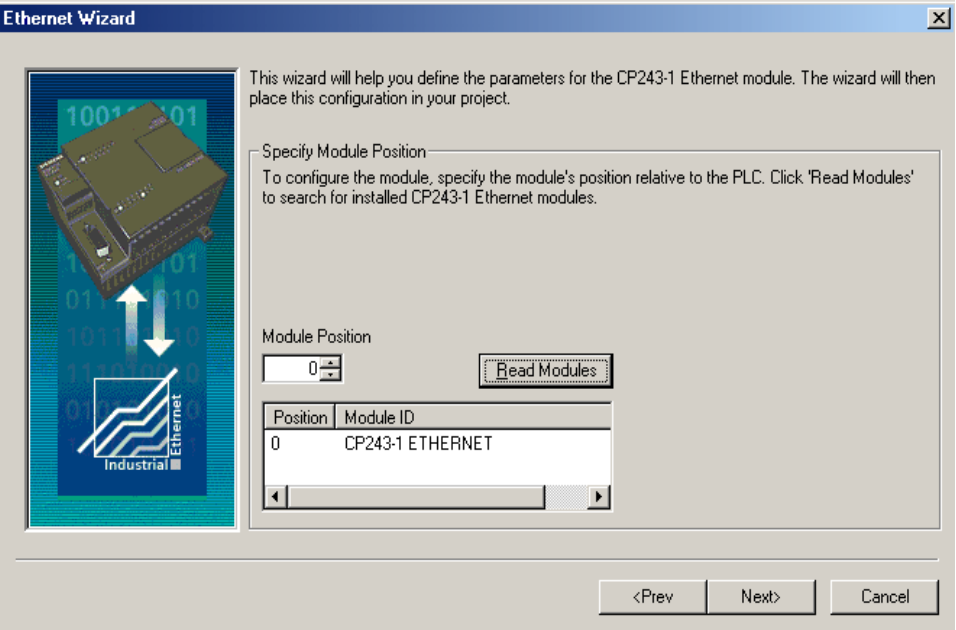

#### Step 3: Assigning Module Address

1. Click **Next**.

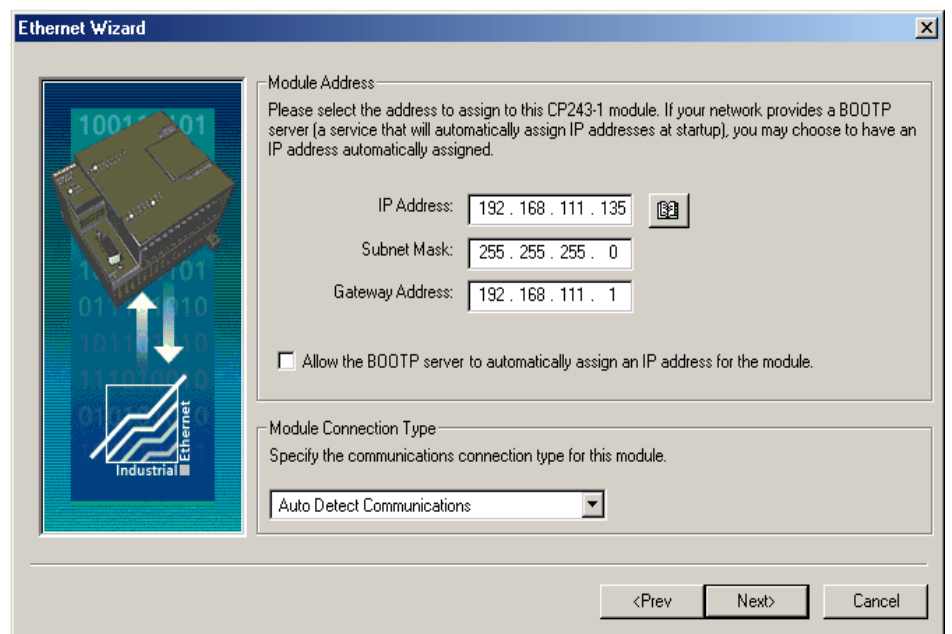

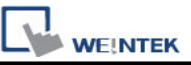

2. Enter the number of desired available connections for this device. If 0 is entered, the only connection available will be the PG mode. The image below shows there are 4 connections for this module.

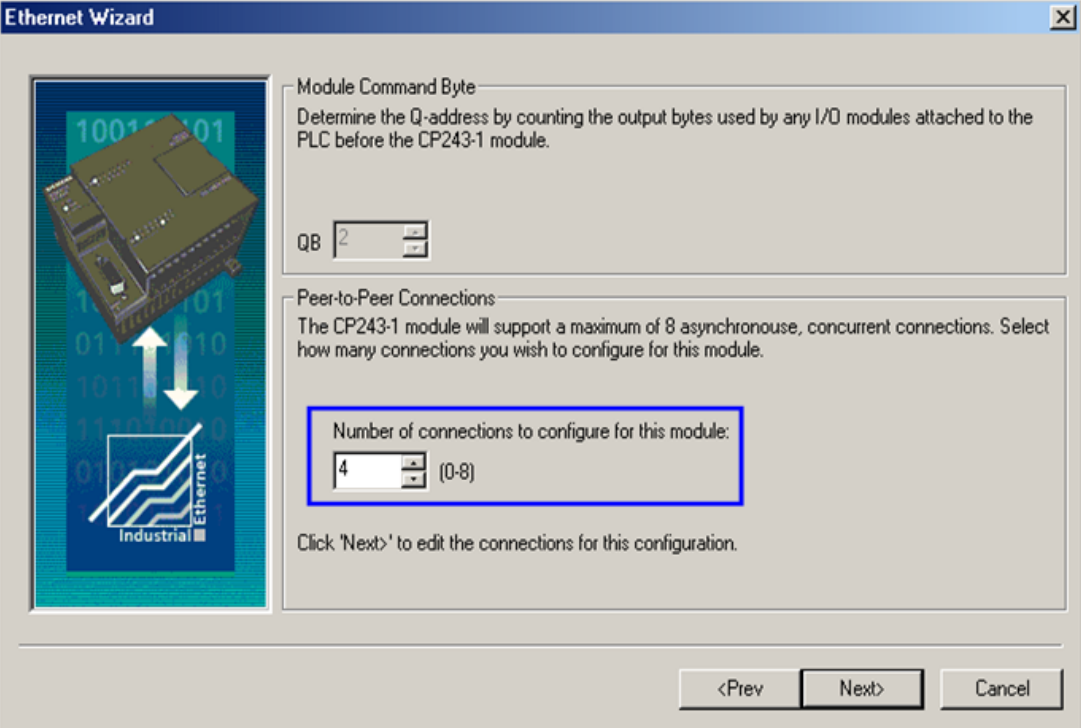

3. Connection0 -> Select **This is a Server Connection...**. Notice the **Local TSAP** automatically incremented to **10.00**.

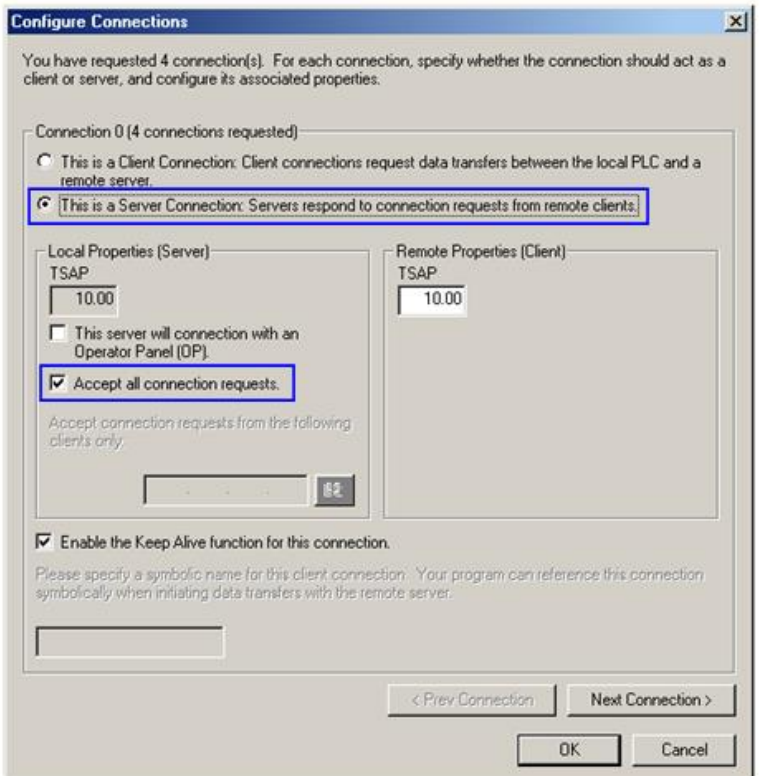

4. Connection1, Select This is a Server Connection....

Notice the **Local TSAP** automatically incremented to **11.00**.

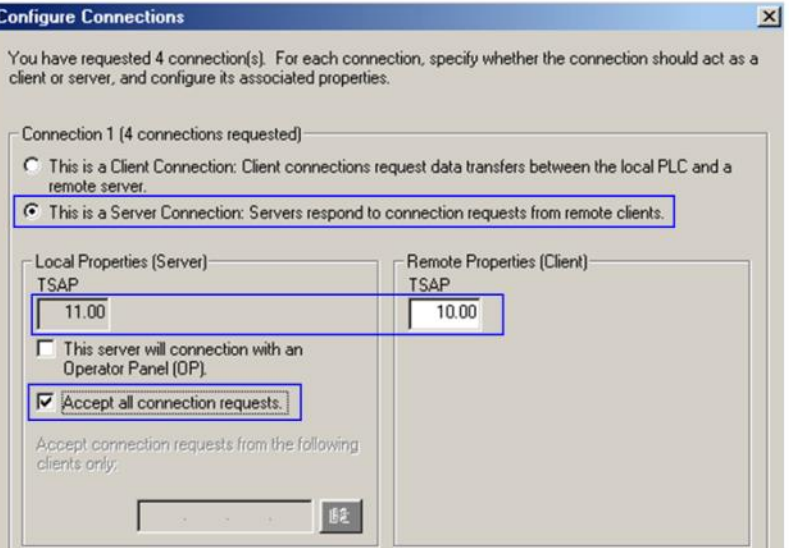

5. Upon completion of the settings above, set parameters in EasyBuilder. Set the value of Local TSAP here to the value of Remote TSAP in Micro/WIN and vice versa to realize multi-connection.

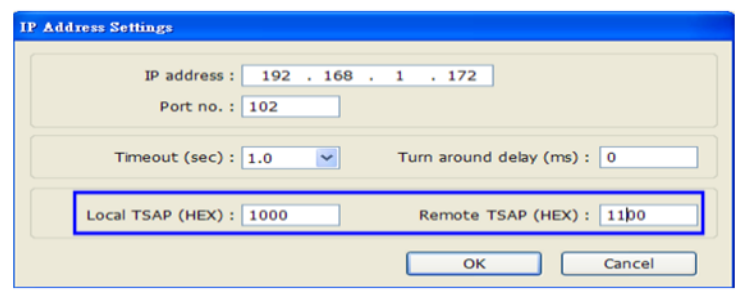

#### **How to Import Tag:**

**WEINTEK** 

The tags created in the Symbol Table in Step7-MicroWIN software can be imported to EasyBuilder.

1. In **Symbol Table** create the tags. Select all the tags and click the right mouse button then **copy** the tags.

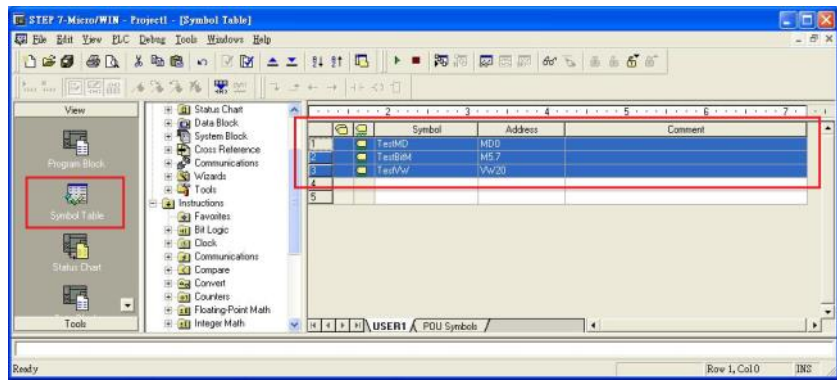

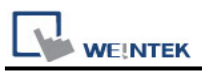

2. Launch EasyBuilder, add the driver in the device list in **System Parameter Settings**, and then click **Import Tag** button.

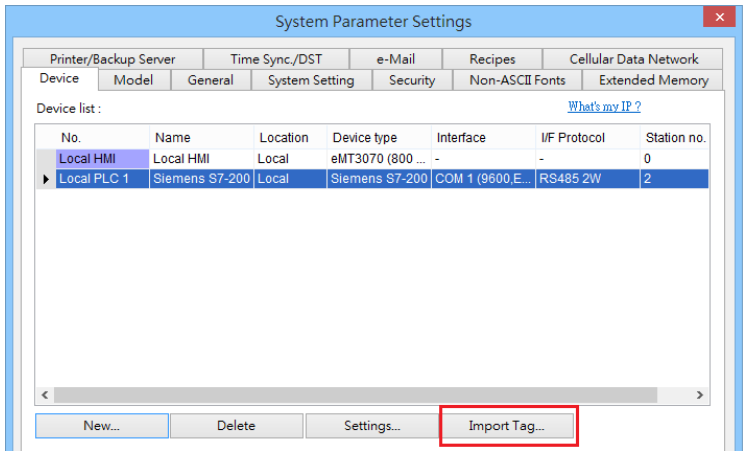

3. **Paste** the tags copied in step 1 and then click **OK**.

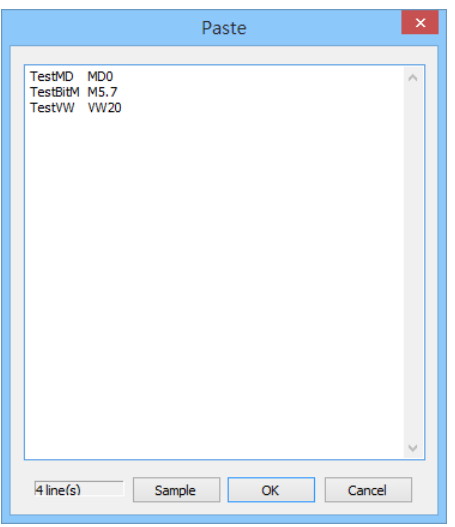

4. Select all the tags and then click **OK**.

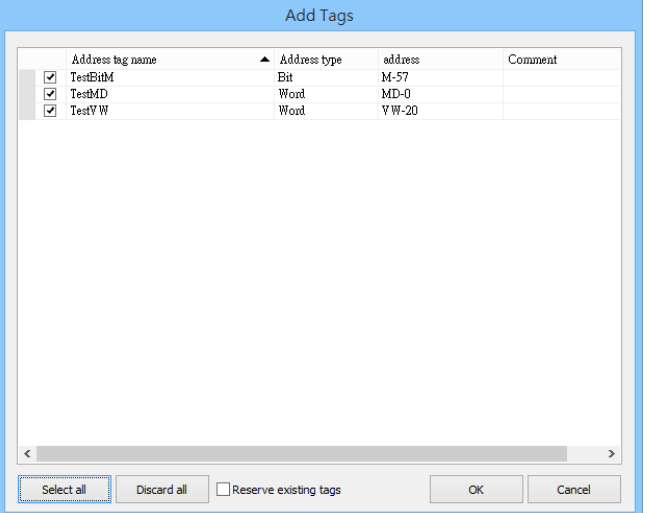

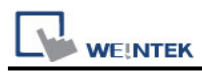

5. If succeeded, the following message window shows.

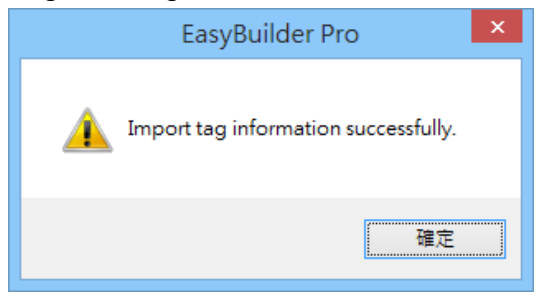

### **Device Address:**

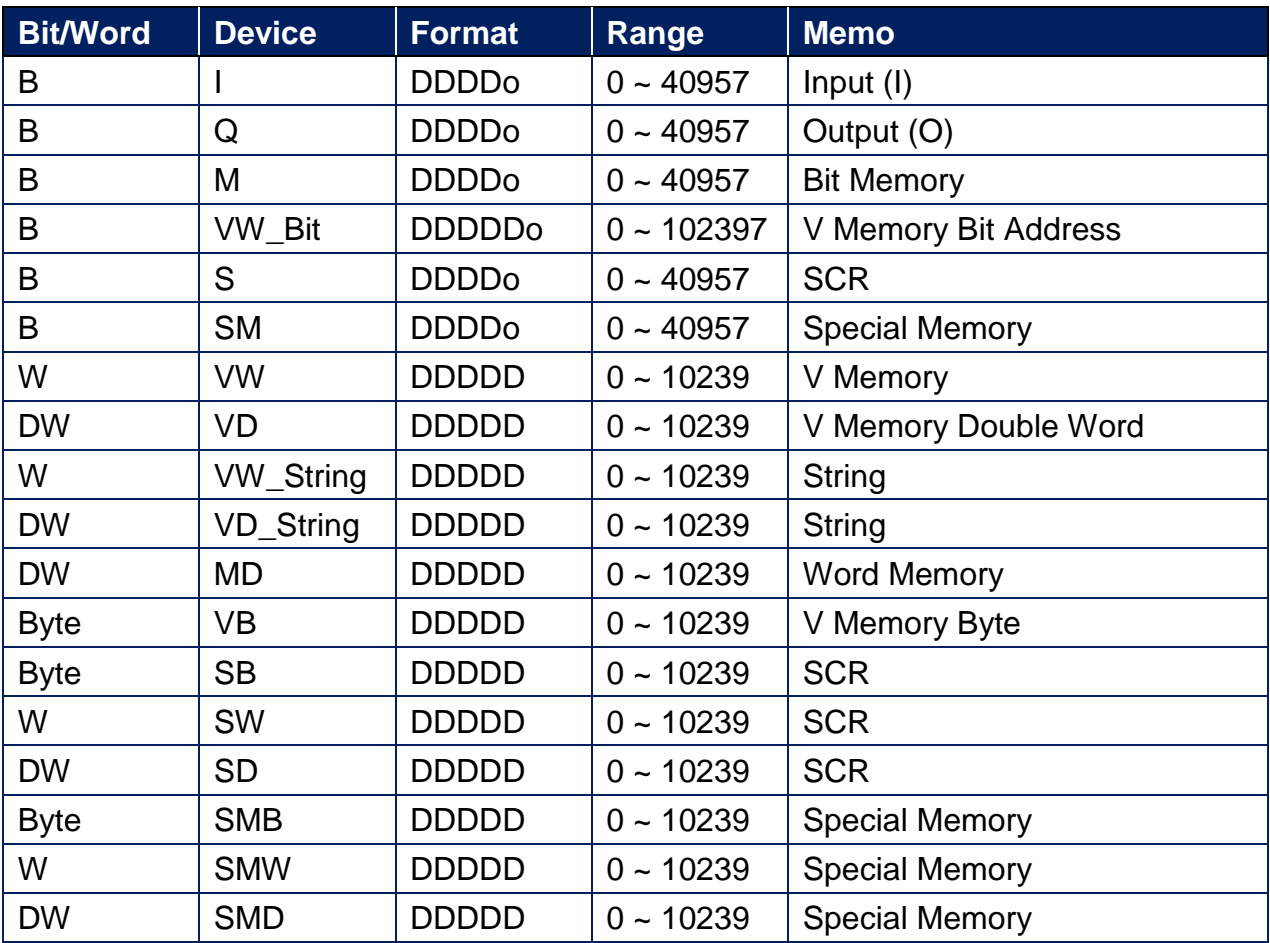

⚫ Double word and floating point value must use VD device type.

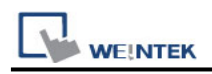

# **Wiring Diagram:**

#### **Ethernet cable:**

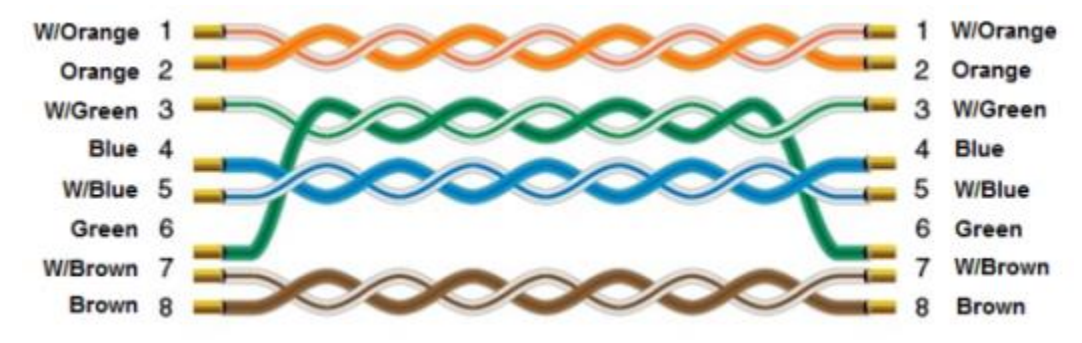